## **Структура страницы [курса и инструменты для её](https://moodle.tspu.edu.ru/mod/resource/view.php?id=17576)  [редактирования](https://moodle.tspu.edu.ru/mod/resource/view.php?id=17576)**

Главная страница каждого курса построена на основе блочной структуры. Блоки слева и справа обеспечивают функциональность и содержат дополнительную информацию для Студентов и Преподавателей.

В центре экрана находится блок с содержанием курса, который в свою очередь состоит из **блоков** (модулей), количество и вид которых задается в настройках курса.

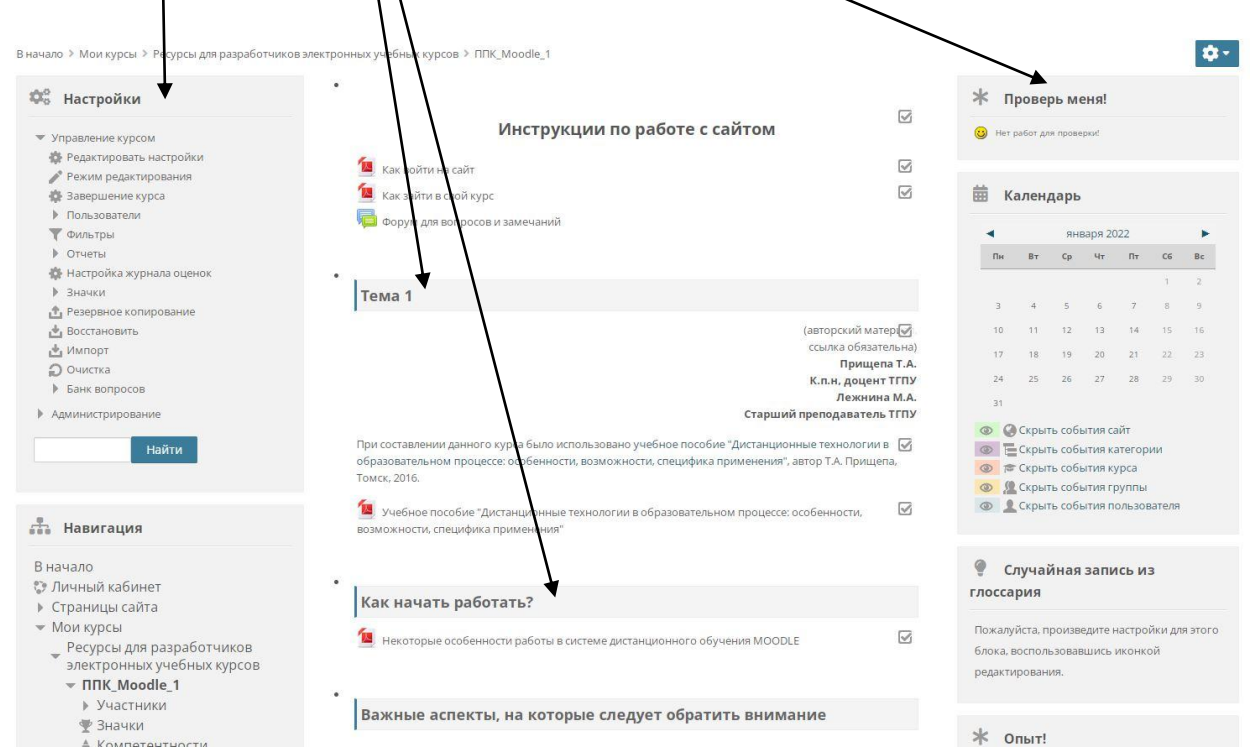

В режиме редактирования блоки курса можно добавлять, скрывать, удалять и перемещать по странице.

Блоки, расположенные слева и справа может настраивать только администратор сайта.

Перейти в режим редактирования курса можно, если нажать на кнопку **«Режим редактирования».** Кнопка находится в правом верхнем углу экрана (нажмите значок колеса, чтобы открыть меню) и слева в блоке **«Настройки»**  раздел «Управление курсом».

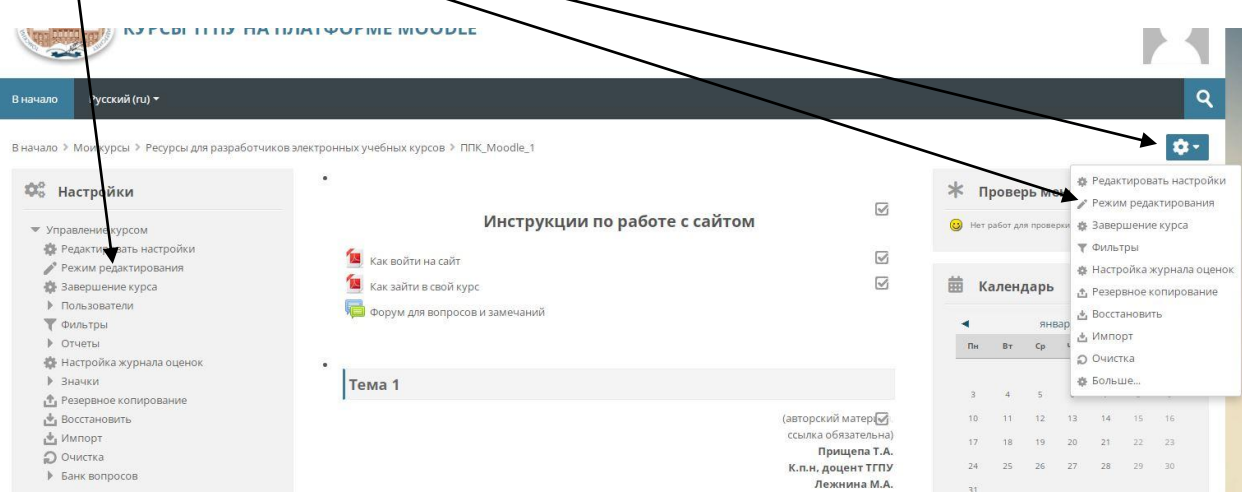

Когда редактирование будет включено, рядом с блоками и материалами курса появятся значки для редактирования.

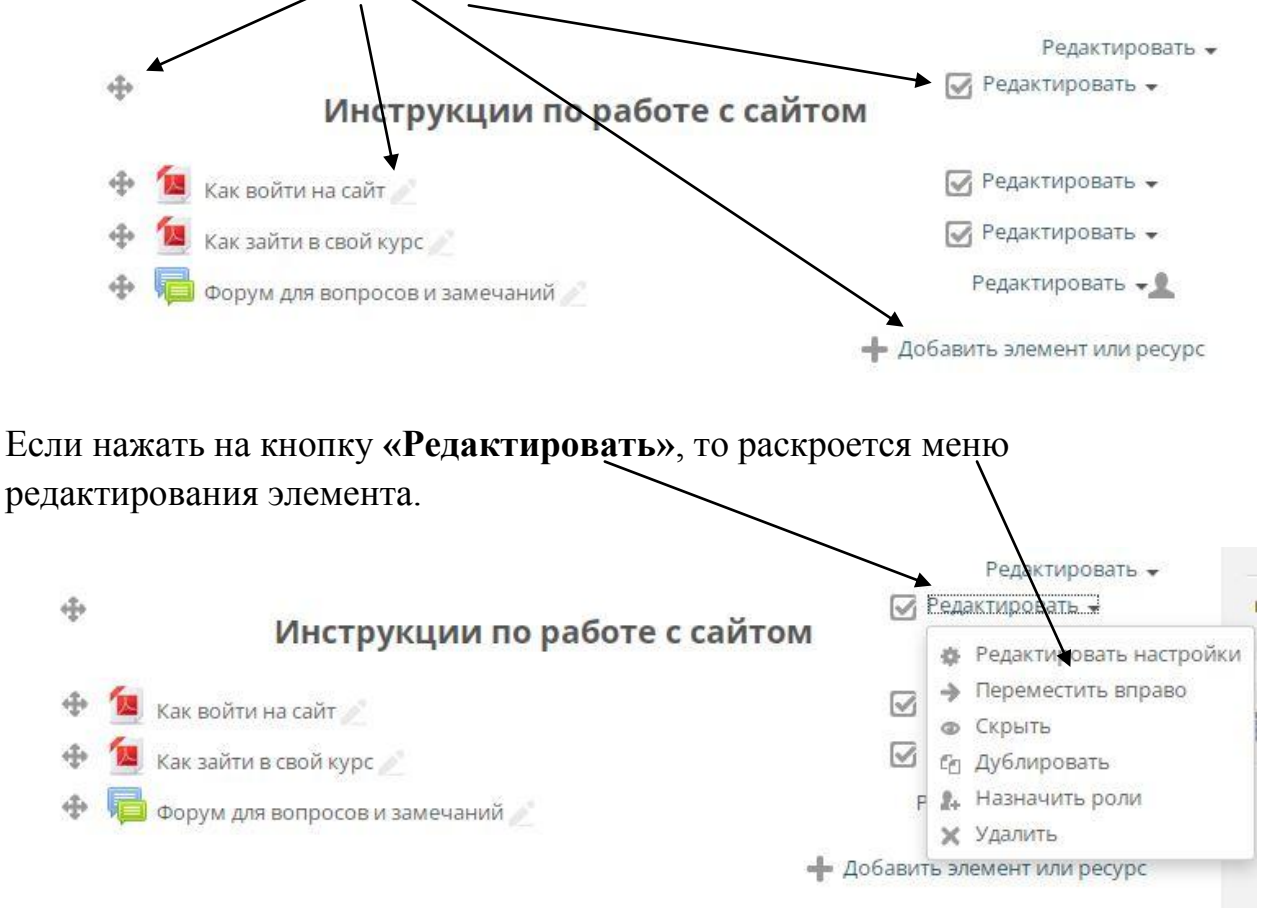

С помощью меню «Редактировать» вы можете скрыть материал или блок курса от студентов курса, скопировать материал или удалить его.

С помощью иконки со стрелочками можно перетаскивать мышкой материалы и блоки курса, изменяя их порядок на странице.

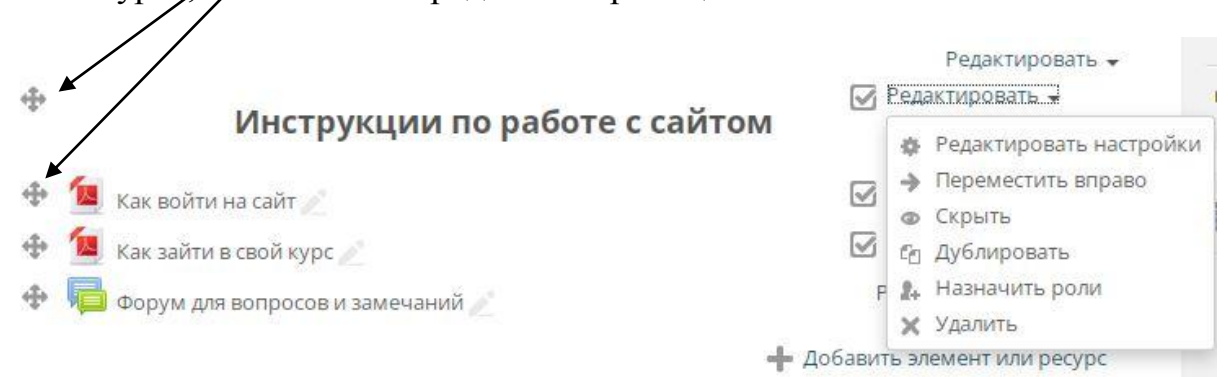

Чтобы добавить в курс учебный материал (тест, файл, ссылку, лекцию) нажмите кнопку **«Добавить элемент или ресурс»**.

Чтобы добавить новый блок (тему) нажмите кнопку **«Добавить темы»**.

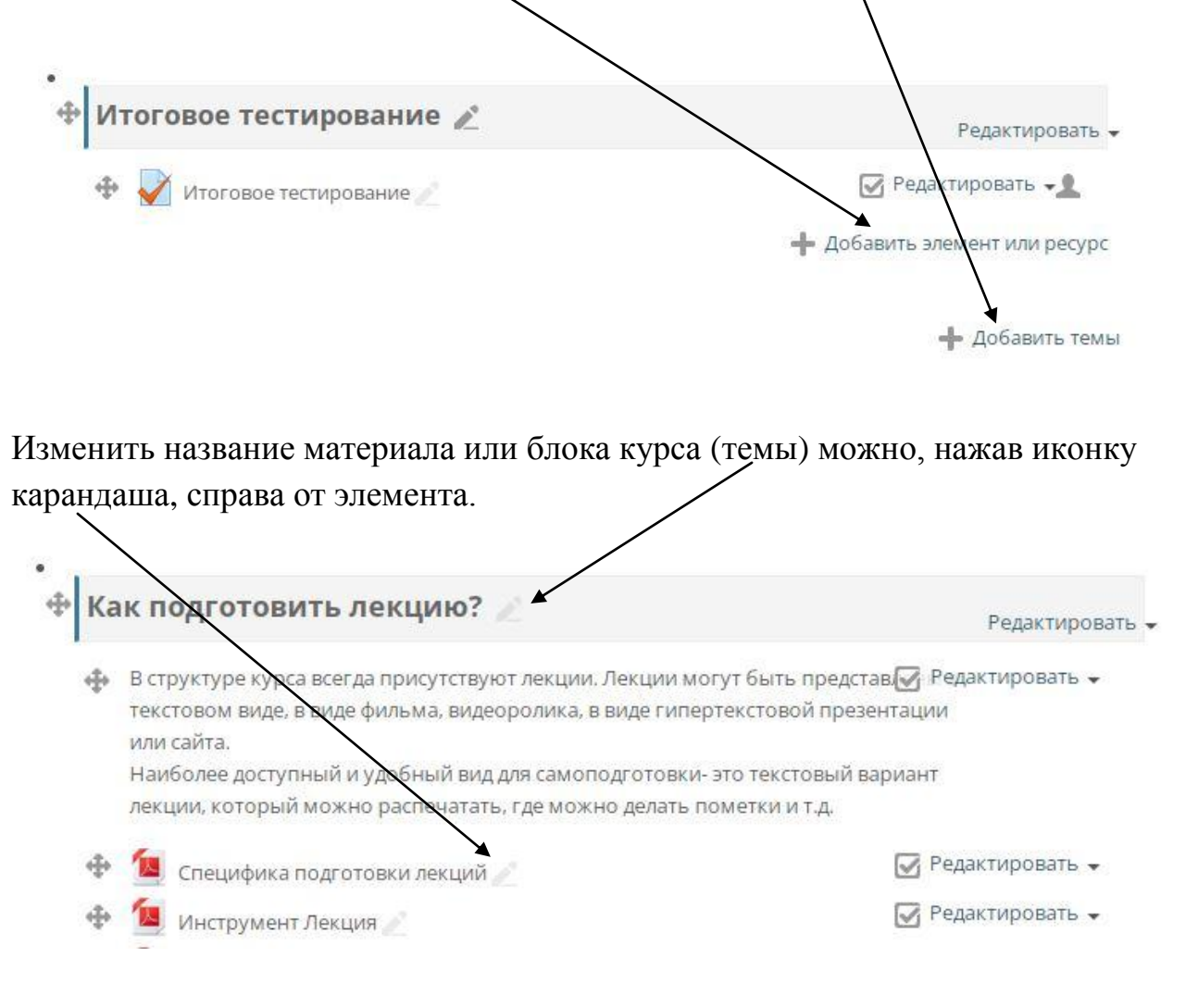